Incarico: frazionare la particella n. 519 foglio n. 26 del comune di **Cerveteri in due parti equivalenti con una dividente parallela al lato più corto.** 

Il tecnico una volta avuto l'incarico di frazionare una particella di terreno, la prima<br>
cosa da fare è reperire la documentazione necessaria, in particolare la mappa della<br>
particella con i relativi punti fiduciali (PF) d cosa da fare è reperire la documentazione necessaria, in particolare la mappa della Inizialmente possiamo utilizzare il sito

#### <https://www.formaps.it/>

**per individuare la particella ed i punti fiduciali presenti nella zona**

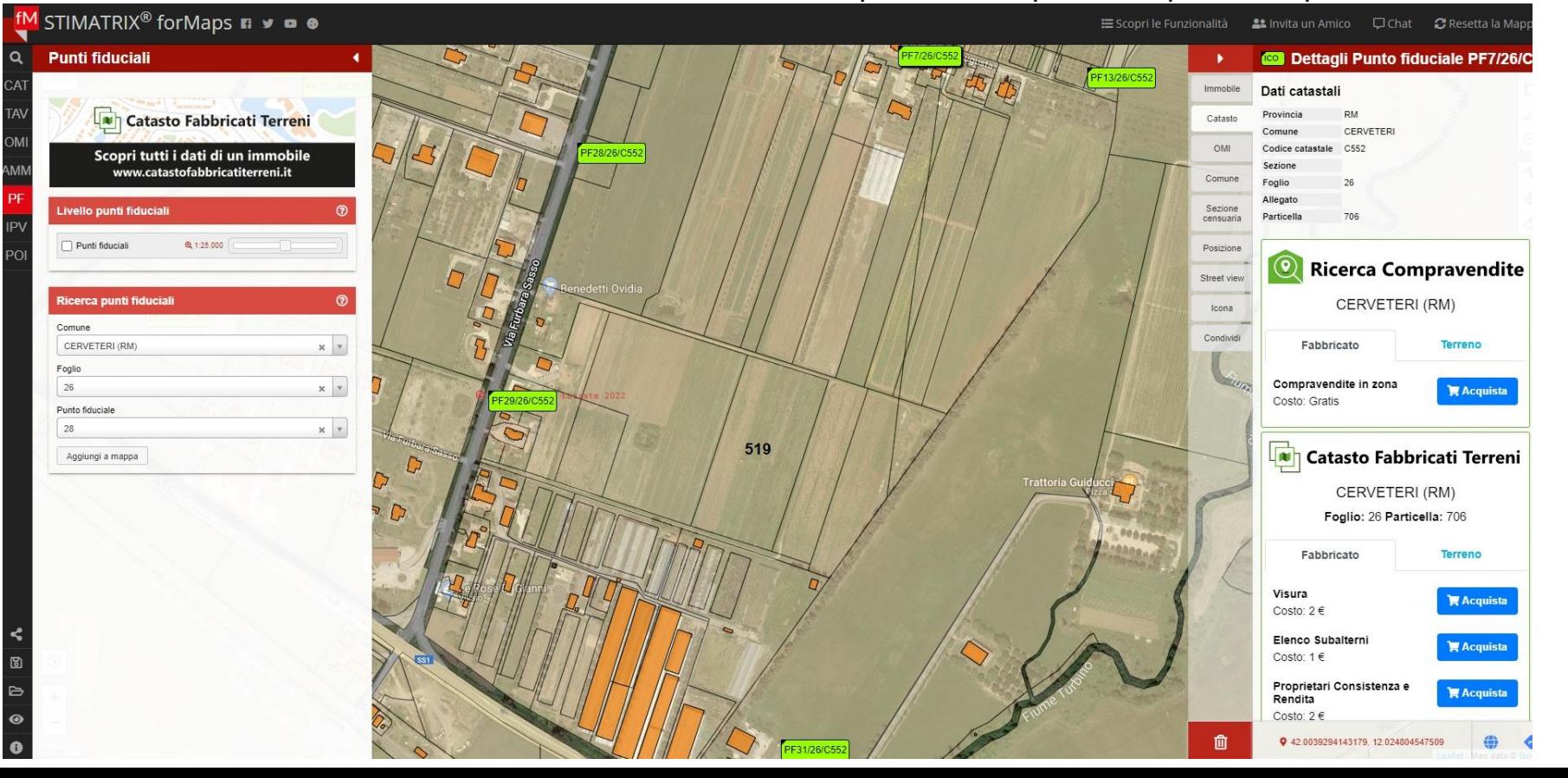

Si individuano 3 punti che racchiudano la nostra particella (vedi normativa) a formare il **triangolo fiduciale** e si prendono le **monografie dei punti** dal sito dell'agenzia delle entrate.

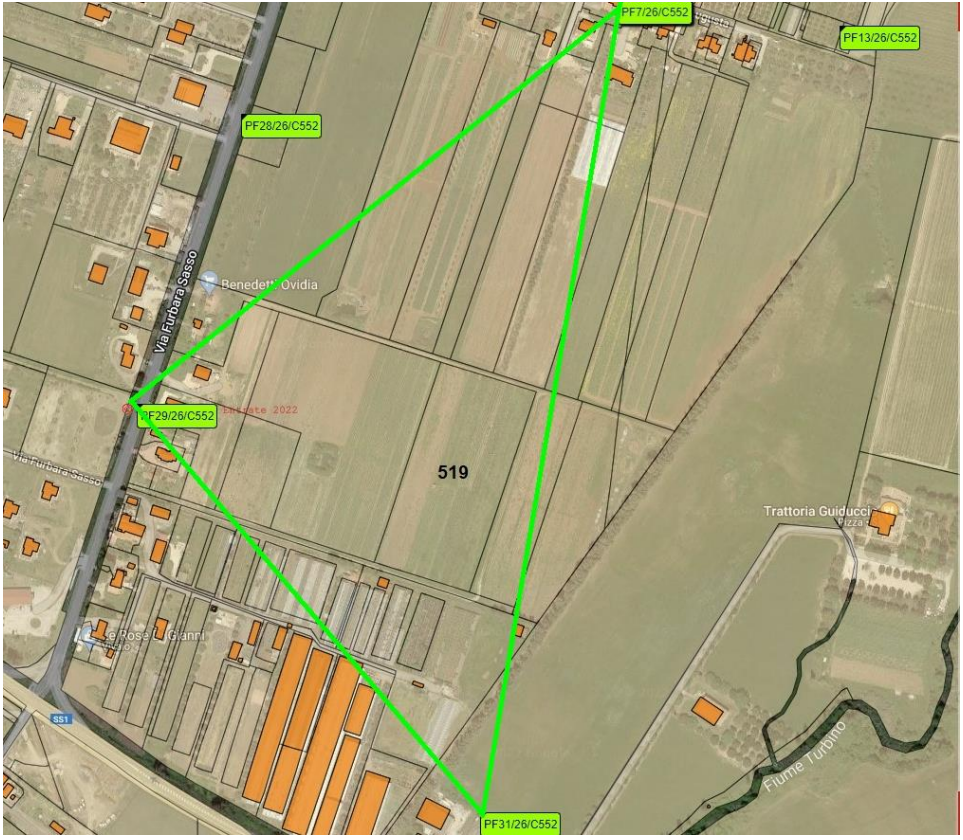

NOTA: non sempre i PF risultano disponibili, infatti, consultando le monografie, il punto 13 risulta essere annullato.

### **Monografie punti fiduciali**

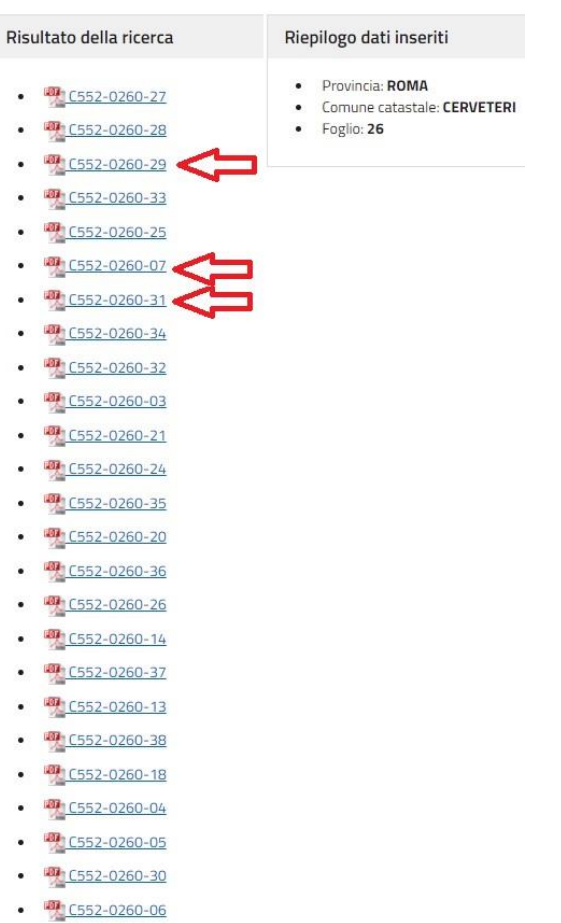

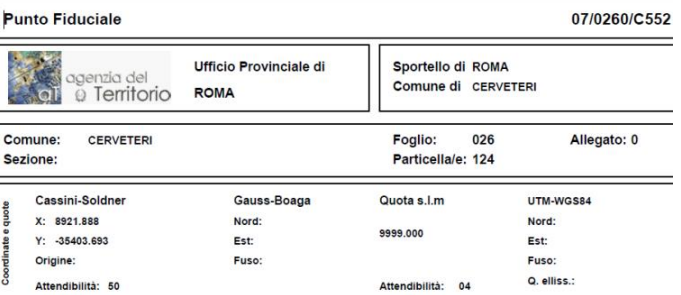

Planimetrico: TRIPLICE PART.21-124 STRADA Altimetrico: BASE A TERRA DEL MURETTO

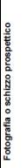

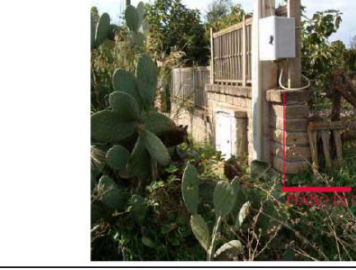

#### Monografie - servizio di ricerca

Il servizio consente di estrarre l'elenco di tutte le particelle del comune e della provincia indicata.

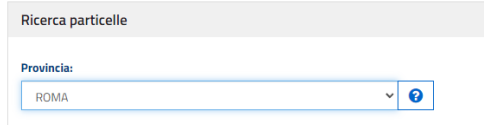

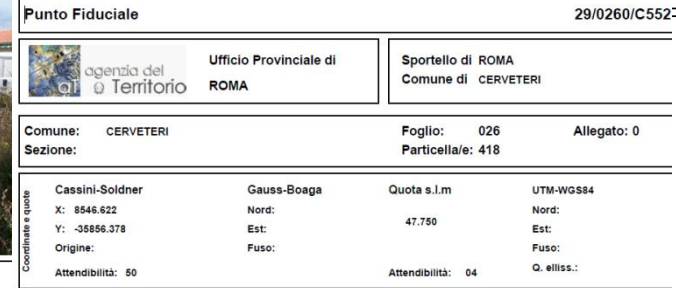

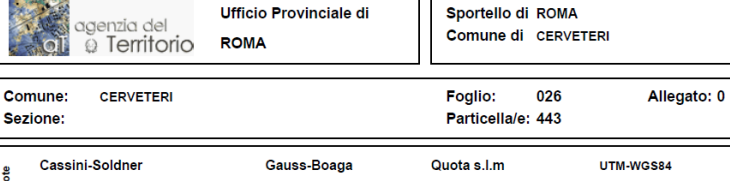

31/0260/C552

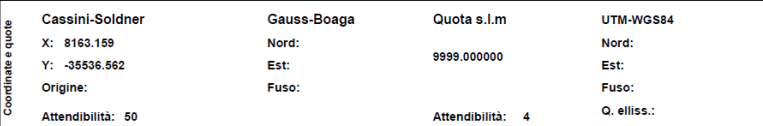

Planimetrico: ASSE PALO IN C.A. ENEL Altimetrico: **PIANO DI CAMPAGNA** 

**Punto Fiduciale** 

![](_page_2_Picture_11.jpeg)

Planimetrico: ASSE PALO IN CEM. ENEL Altimetrico: 20056001U AGG.IN AUTOM.I CAMPI:< QUOTA>

 $=$ 

![](_page_2_Picture_13.jpeg)

**Bisogna richiedere al catasto lo stralcio della particella catastale interessata dal frazionamento per vedere la superficie e poi si passa al rilievo della particella.**

#### **SCHEMA DEL RILIEVO**

![](_page_3_Picture_1.jpeg)

Si utilizzeranno i punti fiduciali **PF07, PF29, PF31** ed il rilievo verrà eseguito con un 2 stazioni 100 e 200 poste all'interno della particella e dalle quali saranno visibili i punti fiduciali e quelli del contorno della particella.

L'area della particella è di circa 18437 mq e dovrà essere divisa con una dividente indicata dal proprietario, parallela al confine più corto e che divida la superficie in due parti equivalenti.

Da calcoli eseguiti risulta che la dividente 103-104 si troverà a 98,72 m dal punto 201 e a 98,59 m dal punto 202.

# **LIBRETTO DELLE MISURE**

![](_page_4_Picture_108.jpeg)

# **Si passa ora all'inserimento del libretto all'interno di PREGEO.**

# **Hall** PREGEO 10.00-G

![](_page_5_Picture_19.jpeg)

#### **Ora si inseriscono i dati su quota, Est media e precisione strumento**

표현<br>Note

Librett Modifica Guida

0.10.00-G - Gestione libretto 2022/1001

Note:

**PF07**

**PF29**

**PF31**

La quota sul livello del mare è una quota media della particella e può essere presa anche da google earth (non è necessaria una elevata precisione). Nel nostro caso assumiamo 18 m.

La Est Media si ottiene facendo la media delle 3 coordinate Est dei punti  $|\cdot\rangle$  $|\uparrow|_{\Lambda^*}|$ 치치위 Imi 시치 회피 n fiduciali approssimata senza decimali 豅 Senza titolo Cassini-Soldner Gauss-Boaga  $Quota s Im$ **IITM-WGS84** X: 8921.888 Nord: Nord: 01250822110011C5521026015191CERROCCHI MASSIMOIINGEGNERE1ROMAII 9999.000 Y: -35403.693 Est: Est: Origine: Fuso: Fuso: **RIGA 9** Q. elliss.: Attendibilità: 50 Attendibilità: 04 Quota, Precisioni, Est Media, Nota (riga 9). × **Cassini-Soldner** Gauss-Boaga Quota s.l.m UTM-WGS84 Quota sul livello medio del mare Precisioni strumentali: X: 8546.622 Nord: Nord: 47.750 Y: -35856.378 Est: Est:  $\sqrt{18}$ Precisione lineare (mm): **Quota in metrit**  $10$ ▾ Origine: Fuso: Fuso: lš Q. elliss.: Attendibilità: 50 Attendibilità: 04 Precisione angolare (cc): 20 ▾╎ Est Media: 35599 **Cassini-Soldner** Gauss-Boaga  $Quota s Im$ **IITM-WGS84** X: 8163.159 Nord: Nord: 9999.000000 Nota (max 40 caratteri) Y: -35536.562 Est: Est: ÷ Versione: PREGEO 10.00-G, APAG 2.12 Origine: Fuso: Fuso: Q. elliss.: Attendibilità: 50 Attendibilità: 4 Tipo di Aggiornamento: Tipo di Frazionamento  $\blacktriangledown$ Nel nostro caso assumiamo **-35599** m FRAZIONAMENTO PARTICELLA N. 519 Nota: Come tipo di aggiornamento selezioniamo **Tipo di Frazionamento** Accetta **Annulla** Guida È consentito scrivere **brevi note** per chiarire i passaggi

## **In generale il rilievo può essere:**

- **celerimetrico (stazione totale)**
- **GPS**
- **allineamenti e squadri**

# **Nel nostro caso useremo la stazione celerimetrica.**

![](_page_7_Picture_5.jpeg)

0 | 250822 | 1001 | C552 | 0260 | 519 | CERROCCHI MASSIMO | INGEGNERE | ROMA | 9|18|10|20|-35599|PREGEO 10.00-G, APAG 2.12|FR|FRAZIONAMENTO PARTICELLA N. 519|

### **RIGA 1**

![](_page_7_Picture_96.jpeg)

# **Per ogni stazione bisogna inserire tutti i punti battuti:**

![](_page_7_Figure_10.jpeg)

### **RIGA 1**

![](_page_7_Picture_12.jpeg)

![](_page_8_Figure_0.jpeg)

Per le descrizioni utilizzare frasi brevi e concise (non è obbligatorio inserire sempre la descrizione)

![](_page_9_Figure_0.jpeg)

# **Si consiglia di inserire almeno una poligonale tra le stazioni ed i punti fiduciali:**

![](_page_10_Figure_1.jpeg)

![](_page_10_Figure_2.jpeg)

# **Si passa ora all'inserimento degli oggetti catastali. Nel nostro caso gli oggetti catastali sono 2:**

**LA PARTICELLA ESISTENTE E LA LINEA DIVIDENTE**

**Per ricordare ciò che si fa si può mettere una riga di commento per ciascun oggetto**

![](_page_11_Picture_3.jpeg)

![](_page_11_Picture_4.jpeg)

#### **RIGA 6**

![](_page_11_Picture_75.jpeg)

# **ATTENZIONE AI COLORI! Gli oggetti esistenti vanno disegnati con LINEE CONTINUE DI COLORE NERO**

#### **I VERTICI DELLA PARTICELLA SONO 101-102-201-202-101**

![](_page_12_Figure_2.jpeg)

![](_page_12_Picture_3.jpeg)

# **Aggiungiamo un ulteriore commento per inserire la dividente:**

**RIGA 6**

![](_page_13_Picture_26.jpeg)

# **Inseriamo il secondo oggetto catastale, cioè la dividente. ATTENZIONE: i nuovi oggetti devono avere una linea continua di colore rosso**

![](_page_13_Picture_27.jpeg)

![](_page_13_Picture_5.jpeg)

**Non è necessario introdurre le coordinate dei punti fiduciali in quanto il programma va a leggerli nella TAF. Bisogna però averli importati nell'archivio. Per verificare se sono presenti i punti fiduciali si esce dal libretto e si controlla in Gestione Punti Fiduciali**

# 器 PREGEO 10.00-G

![](_page_14_Picture_251.jpeg)

**rispetto alla monografia e vanno corrette manualmente.**

#### Archivio dei Punti Fiduciali Codcom Foglio PF Att Nord Est Quota  $CFC2, L02COLOCUC0.$  $0012 - 1101$  $20001 - 1171$  $9999. A$ 0260107150 IC552 8921.888  $-35403.693$ 53. 8711.614 U55Z.  $UZ$ b $U$  $I$  $I$  $I$  $S$  $U$ -36095.984 Modifica PF C552 0260116150 7615.093  $-34795.045$ C552  $0260$   $21$   $50$ 8891.013  $-34111.703$ 39  $C552$ | 0260 | 25 | 50 7514.919  $-33342.721$ 9999 Cancella PF io260 i 26 i 50 C552 8640.720  $-36232.384$ 50. C552 0260 127 150 9622.945 49.  $-34937.177$ 45. Monografia PF |C552 |O260|29|50 7964.247  $-32975.292$ 47. 42.  $C552$   $0260$  31 50 8163.159  $-35536.562$ ن . 9999  $0.000$ 704 Punti Fiduciali presenti in archivio Cerca Monografia Internet Dati planimetrici Foglio  $0010$  $PF$  2 Comune C552 Attendibilita' 12 Archivia PF

Est/Y 35234.000

spigolo est fabbricato

Dati altimetrici Descrizione del riferimento altimetrico 9999.000 Quota |quota a terra Attendibilita'  $\sqrt{04}$ 

Uscita

**Qualora i punti fiduciali non fossero in elenco è necessario introdurre** 

# **le coordinate manualmente**<br>**En PREGEO 10.00-G - Gestione libretto 2022/1001**

Nord/ $\times$  15264.000

 $\nabla$  Dati altimetrici

Libretto Modifica Guida  $\left|\frac{\text{dati}}{\text{tipo}}\right| \left|\frac{\text{ex}}{\text{t}}\right|$  $|\mathbf{F}||\mathbf{F}||\mathbf{F}||\mathbf{F}||\mathbf{F}||\mathbf{F}||\mathbf{F}||\mathbf{F}||\mathbf{F}||\mathbf{F}||$  Nuovo PF

Guida

Visualizza Monografia

Descrizione del riferimento planimetrico

匝

punti fiduciali plano-altimetrici

Þ

# **Per vedere se i dati sono stati inseriti correttamente si chiude il libretto e si passa all'ELABORAZIONE.**

#### PREGEO 10.00-G

![](_page_15_Picture_48.jpeg)

# **Dal menù visualizza andiamo a controllare i risultati**

**Il programma ci dice se ci sono errori o avvisi (nel nostro caso manca la parte altimetrica).**

**Il programma ci fornisce le coordinate dei punti che abbiano rilevato**

E<mark>S</mark>, Pregeo Elaborazione Libretto : - Risultati: Diagnostici,Coordinate, Quote e Parametri d'Errore

![](_page_15_Picture_49.jpeg)

### **Per vedere il grafico del frazionamento**

![](_page_16_Picture_35.jpeg)

# **Se i caratteri non sono visibili bisogna cambiare l'altezza dei caratteri (40)**

![](_page_16_Figure_3.jpeg)

![](_page_16_Figure_4.jpeg)

# **Se andiamo in Operazioni Vettorizza possiamo misurare la aree delle particelle ottenute dalla dividente**

![](_page_17_Picture_60.jpeg)

![](_page_17_Picture_2.jpeg)

File Visualizza Zoom Impostazioni Finestra ?

![](_page_17_Figure_3.jpeg)

![](_page_18_Figure_0.jpeg)

#### **精** PREGEO 10.00-G **Per prima cosa si inserisce la particella originaria** Schema Modifica Finesti  $A$   $F$   $M$   $T$ Tipo Mappale (3SPC) - Catasto Nazionale - Libretto 2022/1001 [S] Schema Ausiliario (M31FU) - Catasto Nazionale - Libretto 2022/1001 [S] Tipo di Frazionamento (51FTP) - Catasto Nazionale - Libretto 2022/1001 [S] Particelle riga 0 519 -4 righe presenti nello schema  $\begin{bmatrix} 0 \\ P \\ E \end{bmatrix}$ Ordine di salvataggio **IDENTIFICATIVO SUPERFICIE** LOTTI  $\mathbf{Q}$ £.  $\overline{P}$  $\mathbf{U}$ Frazionamento  $\mathsf{P}_{\mathbf{R}}$  $\vert$  D N D **ORIGINALE** R. A E A E R s  $\ddot{0}$ ∣Ş ha aa ca $|\tilde{T}|$ L.  $F_{\rm c}$ s  $\left|\frac{\mathsf{A}}{\mathsf{Z}}\right|$ Princ. Sub.  $F_{\rm c}$ E Inserisci Accoda Aggiorna Cancella Aggiornamento dello schema di Frazionamento  $\times$ Operazione **O=particella originariadentificativo** Superficie Originale ha 00001 aa  $\sqrt{83}$  $ca$  81 Principale 519 Provvisorio Natura Sub  $|000|$ Definitivo  $\times$  SN  $O$  SR Lotti Qualita' Accetta Qualita' SEMINATIVO  $001$   $\blacktriangledown$ Prov Classe Def  $\sqrt{2}$ Annulla

![](_page_19_Figure_0.jpeg)

#### **PREGEO 10.00-G Si costituisce la prima nuova particella**  Modifica Schema  $A$   $F$   $M$   $F$ Tipo Mappale (3SPC) - Catasto Nazionale - Libretto 2022/1001 [S] Schema Ausiliario (M31FU) - Catasto Nazionale - Libretto 2022/1001 [S] Tipo di Frazionamento (51FTP) - Catasto Nazionale - Libretto 2022/1001 [S] Particelle riga 0  $\boxed{519}$ 4 righe presenti nello schema Ordine di salvataggio **IDENTIFICATIVO** LOTTI **SUPERFICIE** С  $\mathbf{Q}$  $\overline{P}$ U  $\mathsf P$ D D Frazionamento ORIGINALE N Ā<br>S R R E А A E R  $\mathbf 0$  $\bf{0}$ ha aa ca  $\mathbf{L}$ F. L  $\tilde{s}$ F.  $|P$ rinc.  $|$  Sub. ÿ lż ÿ. Ē  $001 > 01519$  $10001$ 1000011831811SN1  $100112$  $002 > S1519$  $10001$ 1000001001001 10001 Inserisci **Il provvisorio è "a" mentre il definitivo**  Accoda **mettiamo AA**Aggiorna Cancella Aggiornamento dello schema di Frazionamento X **C=Costituzione particella** Operazione Тc Identificativo Superficie Originale aa  $\sqrt{92}$ ca  $\boxed{02}$ ha. 00000 Provvisorio a Principale Natura  $\overline{1000}$ Definitivo Sub **AA**  $\times$  SN  $\bigcirc$  SR Lotti Qualita' Accetta NULLA  $000 =$ Prov Qualita' Classe Def **Annulla**

Д. 2.<br>Рођења

![](_page_20_Figure_0.jpeg)

# **SI DOVRANNO ESEGUIRE ALTRE OPERAZIONI:**

• **STAMPARE IL DISEGNO**

• **STAMPARE IL LIBRETTO (DAL MENU' STAMPE)**

**• ESPORTARE IL LIBRETTO (MENU' SERVIZIO > ESPORTA -LIBRETTO PREGEO)** 

• **PREDISPOSIZIONE ATTO DI AGGIORNAMENTO PER LA PRESENTAZIONE IN UFFICIO**